# Webmail Spam (Junk Mail) Frequently Asked Questions

# **How will I know what spam (junk mail) is collecting for my account?**

You will receive a **Daily Digest** email once a day with a link to access your spam. (See an example of the email at the bottom of this page.)

# **How do I gain access to the settings of my spam?**

There are two ways to access spam:

- 1. Go to **[greymail.redcondor.net](https://greymail.redcondor.net/)**
- 2. From the Daily Digest email, click **My Account** (see the diagram below)

# **How long does my spam remain at this site?**

Everything older than 35 days is automatically deleted.

# **How can I change how often I get the Daily Digest email?**

Once you are logged into the spam mail system, simply click the **Settings tab** (see diagram below). You have three choices: Never, Daily or Weekly. Simply choose the preferred option.

# **What if mail is quarantined, at this site, but is not spam?**

You may release the mail in two ways:

- 1. Highlight the message and simply click the **View** button. Once you have clicked **View**, you will see options displayed at the bottom.
- 2. Click the **Settings** tab, highlight the message you want, then click **Release** and it will be forwarded to your inbox.

# **How can I block certain emails from coming to my inbox?**

From the Daily Digest email, click **My Account,** then click on the **Policies** tab, scroll down to where it says **Enemies**, type the email address in the field and then click the plus **(+)**sign. To remove the email address, click on the email address and then hit the red **x**.

# **How can I make sure I always receive emails from a specific sender?**

From the Daily Digest email, click on **My Account,** click on the **Policies** tab, scroll down to where it says **Friends**, type the email address in the field and then click the plus **(+)** sign. To remove the email address, click on the address and then hit the red **x**.

#### **How often can I check this account?**

You can log in as much or whenever you want. Simply click on the link within the Daily Digest email and it will bring you to your spam.

#### **Below is what a Daily Digest email will look like:**

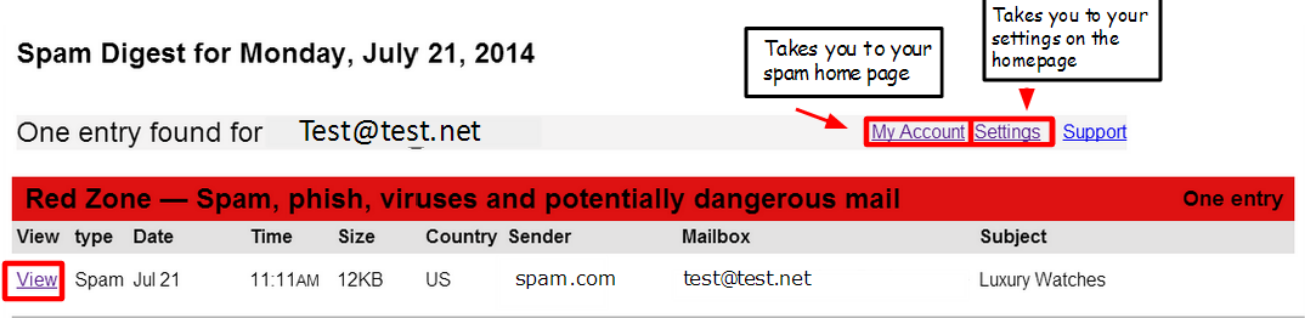

Messaging Assurance powered by EdgeWave.

wessaging Assamice power by English and this digest, click on the corresponding View link above. If you would like to release a message to your mailbox, click on the corresponding Release link above. Quarantined messages a